# Master LED Driver Smart PLC Master-Slave

# PD200CB (-S)/ PD400CB-S

### Features

- Digital PLC communication
- Flexible master-slave configuration
- Slave driver feature programmable
- Slave driver groupable  $\bullet$
- High power, small size
- Waterproof option

# Introduction

PD200CB / PD400CB is master driver to work with the compatible slave drivers for LED lighting application. The master driver is AC powered, it can receive Casambi command and output DC 48V power with digital power line communication (PLC) commands to drive and control slave drivers. The slave driver can drive LED lights with the 48V power and PLC commands from this model.

Besides dimming and color adjusting, the LED rated current, fade time, current trim level, dimming curve and group features are adjustable from the Casambi app. The master driver will transfer these commands to slave drivers via the power cable.

### Wiring Diagram

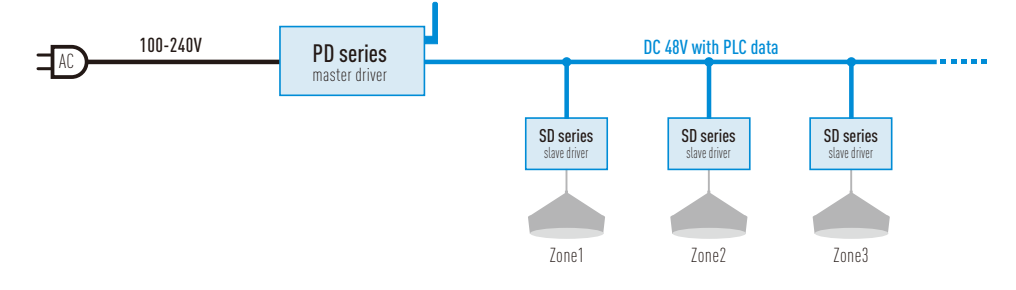

# **Rayrun**

# Installation

1. Select proper slave driver model and amount, make sure the total power of slave drivers are below the master's rated power.

2. Make sure the slave driver's output current match the LED lights and then connect the slave drivers' output to LED lights.

3. Connect the master driver's output cable to all slave drivers' power input.

4. Connect the power input of master driver to AC power. CAUTION:

Do not connect the DC output power cable to AC power! Only use with compatible slave drivers!

## Change model profile

This master driver can be configured as single color, CCT or single color/CCT with zone model. To change the model profile, please make sure current item is unpaired and powered on. On the Casambi app, click on the product icon and select 'Change profile' option on the pop up menu (Fig.1). The model can be changed in the list (Fig.2).

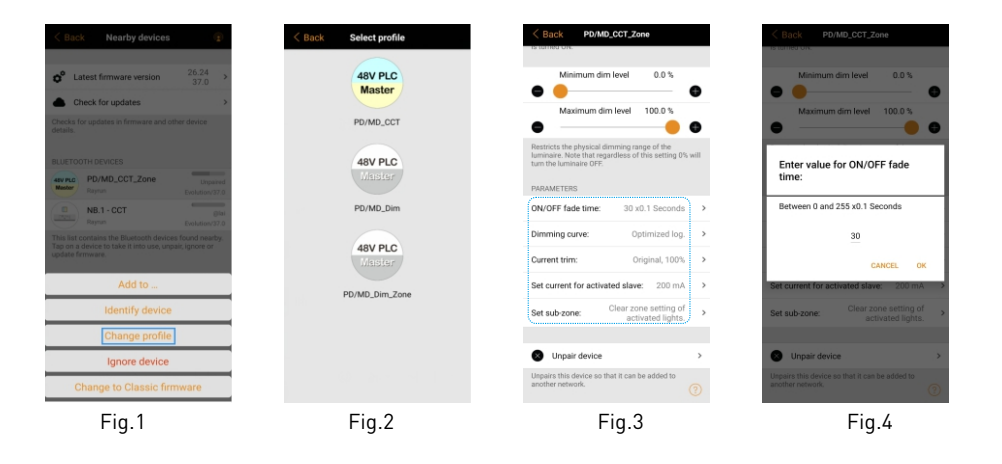

# ON/OFF fade time adjust

The on/off fade time of slave driver can be adjusted on the setting page. Please open the setting page of the master driver on the app, find the 'ON/OFF fade time' in PARAMETERS section, and tap this item (Fig.3). The fade time can be adjusted in range of 0-25.5 seconds. Please enter value in range of 0-255 with the step of 0.1 seconds (Fig.4).

For example, enter '25' to set the fade time to 2.5 seconds.

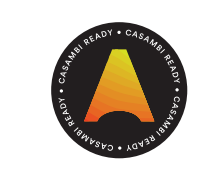

CASAMRI

## **Change output current of slave driver**

The output current of slave driver connected to this model can be changed in range of 100mA-1400mA from the app. User can setup the activated slave driver's current by type in value. The activated slave driver will accept the current value in it's rated range.

To change the slave driver's output current, please operate with following steps:

1. Open the setting page of the master driver on the app, find the 'Set current for activated slave' in PARAMETERS section, and tap this item (Fig.3).

2. Type in the desired current value for the slave driver in the dialog box (Fig.5).

3. Connect power of the target slave driver to this master driver, and tap OK within 10 seconds. If the slave driver was already powered on, please cut it's power and power on again to activate it.

After this operation, the current value will be set to the slave driver. Please be noted, only activated slave driver will accept the valid current value within it's rated current range.

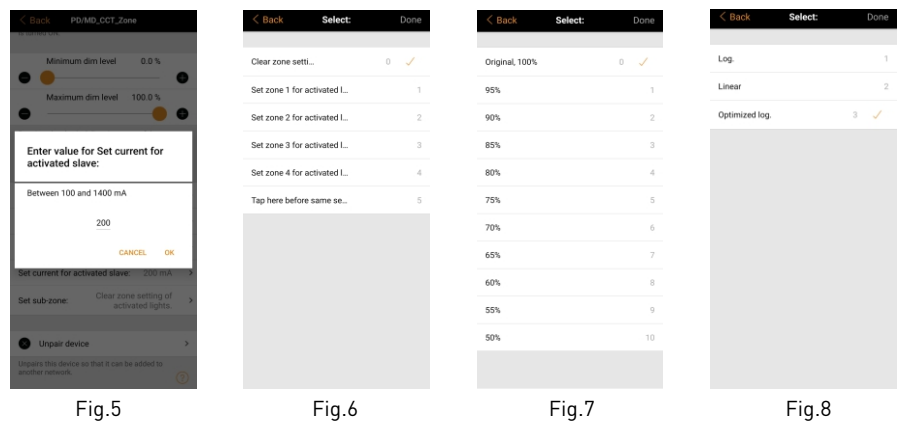

## Program the slave driver zone

 With zone supported profile of this model, the connected slave drivers can be programmed to 4 zones, and user can adjust the brightness of each zone individually. To program the slave driver's zone, please operate with following steps:

1. Open the setting page of the master driver on the app, find the 'Set sub-zone' in PARAMETERS section, and tap this item (Fig.3).

2. Connect power of the slave driver to this master driver. If the slave driver was already powered on, please cut it's power and power on again to activate it.

3. Select the desired zone setting of the target slave driver and tap 'Done' from the menu(Fig.6). If slave drivers need to be programmed with same zone feature, please select item 5 'Tap here before same setting' before making the same setting.

### **Output current trimming**

To fine tune the slave driver's LED driving current, please open the setting page of the master driver on the app, find the 'Current trim' in PARAMETERS section, and tap this item (Fig.3). The output current can be trimmed from 100% to 50% of the rated current at 5% step (Fig.7).

The current trim setting is a global parameter, it will effect on all connected slave drivers once operated.

## **Change dimming curve**

The dimming curve defines the trend of light output strength versus brightness level (0-100%) showing on the app. To change the slave driver's dimming curve, please open the setting page of the master driver on the app, find the 'Dimming curve' in PARAMETERS section, and tap this item (Fig.3), the dimming curve can be changed from Logarithm, Linear and Optimized logarithm (Fig.8).

The Linear curve will result even light output power versus the brightness level set on app, but for human eye sensing, the light output change is relative too small at high brightness level.

The Logarithm curve will result strong brightness change at high brightness level and this will make the brightness adjustment is more visible and logical for human eye.

The Optimized logarithm curve is between linear and logarithm, results an balanced brightness adjustment effect.

### **Specification**

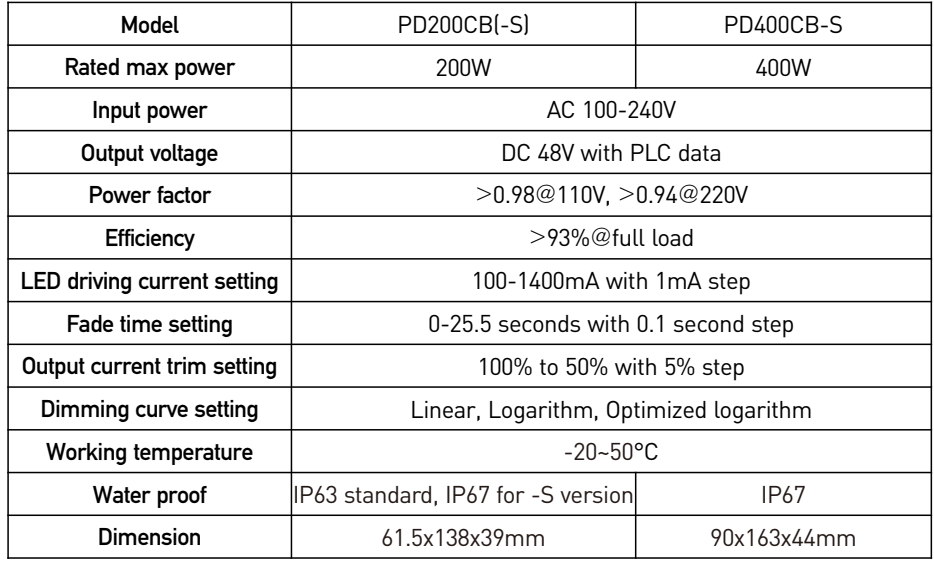

# 可编程LED驱动主机 智能PLC主从驱动

# PD200CB(-S)/PD400CB-S

#### 特点  $\mathcal{L}^{\text{max}}$

- 数字PLC通讯
- 灵活的主从配置
- 多参数可编程
- 从机可分组
- 大功率, 小体积
- 可选防水功能

# ■简介

PD200CB/PD400CB是一款用于LED智能照明的驱动主机,可以与对 应的驱动从机通过电源线载波通信(PLC)的⽅式实现主从式的智能照明功 能。本机采⽤交流供电,可以接收Casambi的智能控制指令,并输出包含 PLC信息的48V电源。本机在给驱动从机供电的同时还给从机发送PLC控制 信息,驱动从机将从主机获取电源,并在解码电源中包含的PLC控制信息后 驱动LED灯具。

通过Casambi app, 用户可以进行调光调色操作, 还可以调节从机及 相应灯具的分组、驱动电流、渐变时间、电流微调和调光曲线,实现各类智 能照明控制功能。

## ■ 接线图解

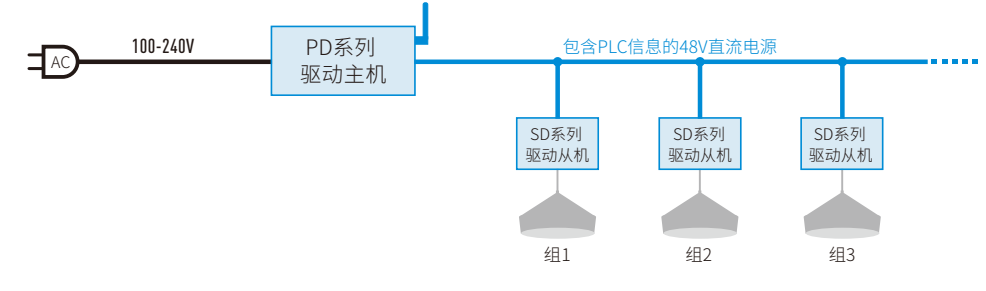

# **Rayrun**

CASAMRI

# ■ 安装方法

1、选择合适的驱动从机型号和数量,确保从机总功率低于主机的额定 功率。

2.确保从机的输出电流和LED灯具匹配,然后将从机的输出连接到 LED灯具。

3. 将驱动主机的输出电缆连接到所有驱动从机的电源输入。 4. 将驱动主机的电源输入连接到交流电源。

# 警告:

### 请勿将直流输出电源线连接到交流电源! 请勿将本机与不兼容的驱动连接!

# ■ 更改机型配置

本机可以在单色、CCT或者带分组功能的单色/CCT机型中进行切换。要 更改机型配置,请保持本机未配置⼯程并处于通电状态,在Casambiapp 中,单击本机图标并在弹出的菜单中选择"更改配置⽂件"选项(图1)。可以 在弹出的列表中切换本机的⼯作模式(图2)。

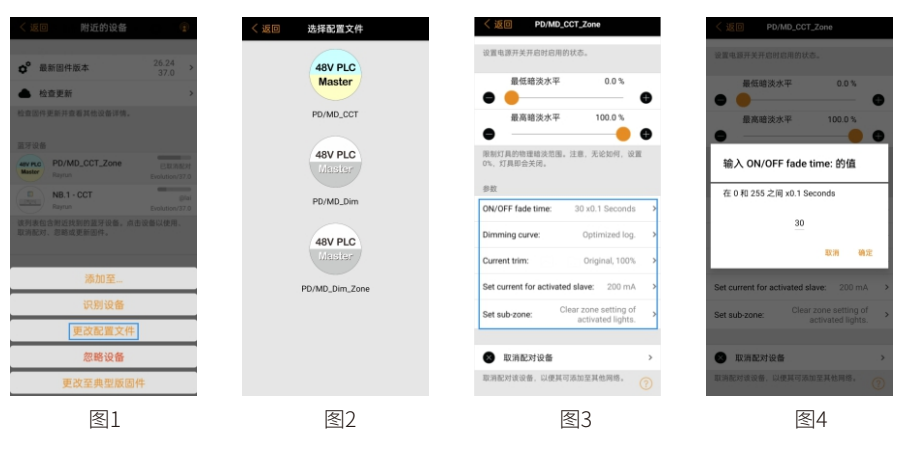

# ■ 开/关机渐变时间调整

要调节开/关机渐变时间,请先在app上添加本机,然后双击本机图标打 开设置页面。在设置页面,请点击参数部分中的"ON/OFF fade time"项(图 3)。渐变时间的可调范围是0到25.5秒,⽤⼾可以按0.1秒的步⻓,从0到255的 范围内输入数值进行调整(图4)。

例如,输入25就表示将渐变时间调整为2.5秒。

# ■ 设置从机输出电流

连接到主机的从机输出电流调整范围为100-1400mA,可以在Casambi app中进行设置。用户可以通过输入数值来设置已激活的从机电流,已激活 的从机驱动会接受其额定电流范围内的电流值。

要改变从机驱动的输出电流,请按以下步骤进行操作:

1.在app上打开本机的设置页面,在参数部分中找到并点击"Set currentforactivatedslave"项(图3)。

2.在对话框中输入想要设置的从机输出电流(图5)。

3.将目标从机电源连接到本机输出,并在10秒内点击"确定"。如果从机 已经通电,请先断开电源然后再通电来激活从机。

在这些操作后,驱动从机的电流将被设置成当前输⼊的电流值。请注 意,输入的电流值只有在已激活从机的额定电流范围内才能生效。

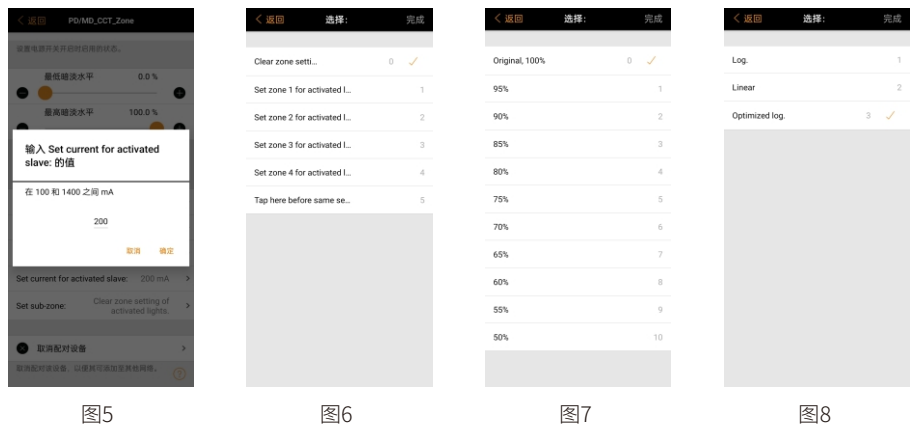

# ■ 对从机分组

在支持分组功能的机型配置下,驱动从机可以被分成最多4个组,用户 可以单独调整每组的亮度。要将从机进行分组,请按照以下步骤进行操作:

1. 在app上打开本机的设置页面, 在参数部分中找到并点击"Set subzone"项(图3)。

2.将目标从机电源连接到本机输出。如果从机已经通电,请先断开电源 然后再通电来激活从机。

3.选择目标从机想要设置的分组,然后点击页面上的"完成"(图6)。如果 想要重复进行同一组的分组操作,在进行上面的操作前,请先选择第5项 "Tapherebefore same setting"再选择要设置的分组。

# 电流微调

要微调从机驱动的输出电流,请先在app上打开本机的设置页面,在参数 部分中找到并点击"Current trim"项(图3)。输出电流可以按5%的步长,从额 定电流的100%到50%进⾏微调(图7)。

电流微调是⼀个全局性参数,其操作会在所有连接的从机上⽣效。

## ■ 更改调光曲线

要更改调光曲线,请先在app上打开本机的设置页面,在参数部分中找到 并点击"Dimming curve"项(图3)。用户可以选择Log.、Linear或者 Optimized log.调光曲线进行更改(图8)。

Linear代表线性调光曲线,可以使灯光的输出功率与app设置的亮度水 平相匹配,但在高亮度水平下,人眼能感知的亮度变化不明显。

Log.代表对数调光曲线,可以在整个亮度范围内产生较明显的亮度变化, 使⼈眼能够明显感知亮度的调整。

Optimized log.为优化对数调光曲线,它介于线性与对数之间,实现相对 均衡的亮度调节效果。

### 规格

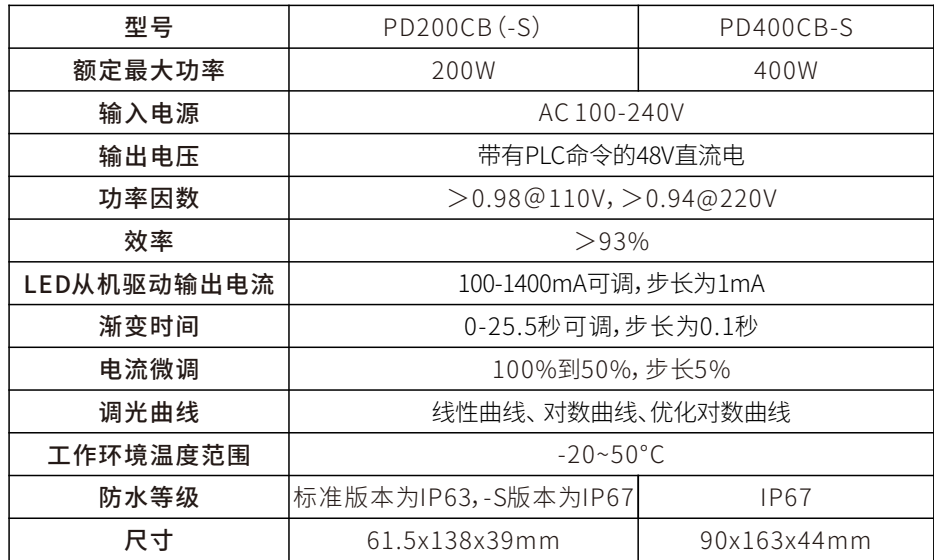